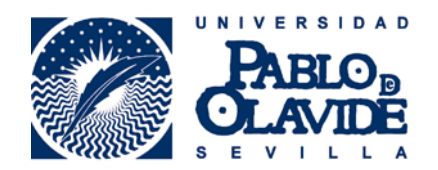

# *Manual para Tutores/Docentes Oficina Virtual. RAPMI*

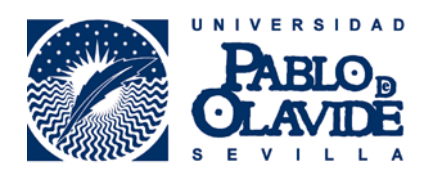

# 1.- Presentación.

Desde hace algunas ediciones se ha telematizado la tramitación de los acuerdos académicos en el marco de programas de movilidad internacional. La formalización de estos acuerdos es responsabilidad de los/as estudiantes seleccionados, previa validación y firma por parte de los/as tutores/as docentes.

En este documento se explica los pasos a seguir por parte de los/as tutores/as docentes a fin de validar y firmar las propuestas presentadas por los estudiantes tutorizados.

### 2.- Requisitos del usuario.

 Los requisitos para el correcto funcionamiento de la aplicación en su navegador están disponibles en la web de la Administración Electrónica de la Universidad Pablo de Olavide en el siguiente enlace:

http://www.upo.es/ae/requisitos/index.jsp

Igualmente está disponible un documento-guía sobre cuestiones técnicas que puede resultar de gran ayuda.

# 3.- Acceso a la aplicación.

El procedimiento se inicia formalmente para el Tutor/a Docente con la recepción de un correo automática desde la Oficina Virtual con el asunto "Nueva solicitud disponible a firmar como habilitado"

```
De solicitaPRUEBAS@upo.es
Asunto Nueva solicitud disponible a firmar como habilitado
     A Miguel Angel Herrera Sancheza
```
Tiene una solicitud para firmar como habilitado. Solicitud: sol-201600065571-tra Recuerde: 1.-Entrar en el portal y acceder al procedimiento RAPMI - Reconocimiento Académico Programas Movilidad Internacional con certificado. 2.-En la carpeta "Mis borradores" seleccionar el procedimiento a firmar que aparece en el apartado "Trámites autorizados". 3.-Firmar la solicitud. 4.-Salir.

Accederemos al procedimiento electrónico desde la página principal de la UPO, pinchando sobre "Sede Electrónica".

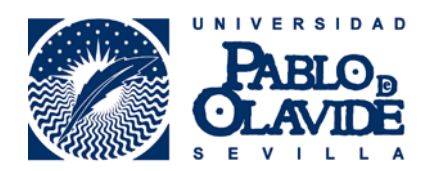

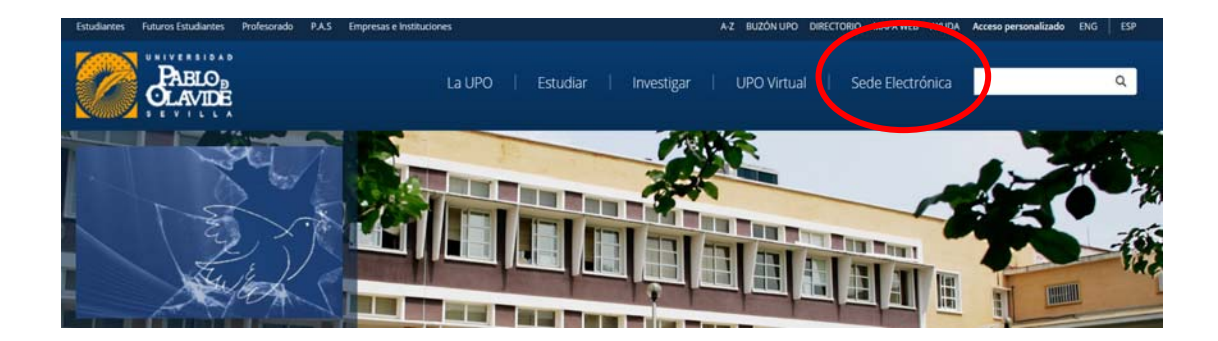

Una vez dentro de la sede, pinchamos sobre "Mis Expedientes"

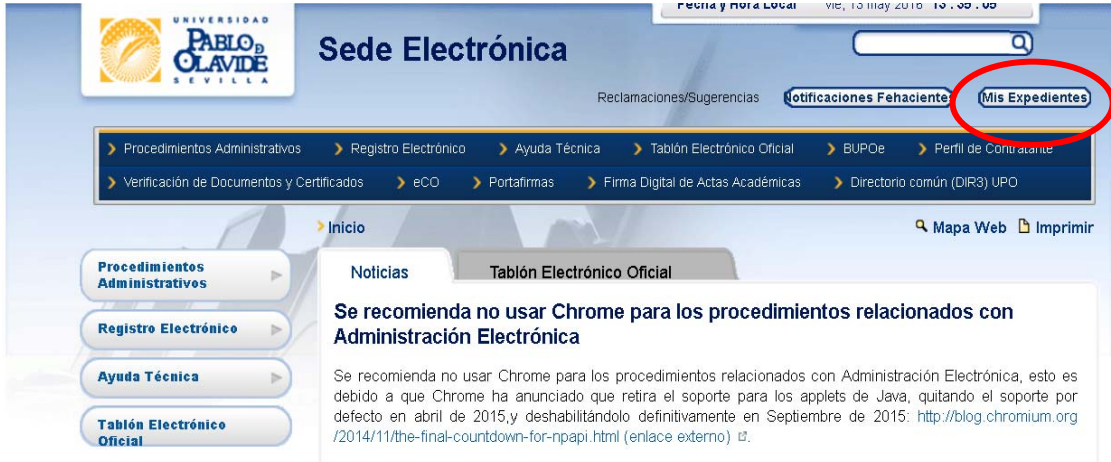

#### Posteriormente en "Realizar un trámite con certificado digital"

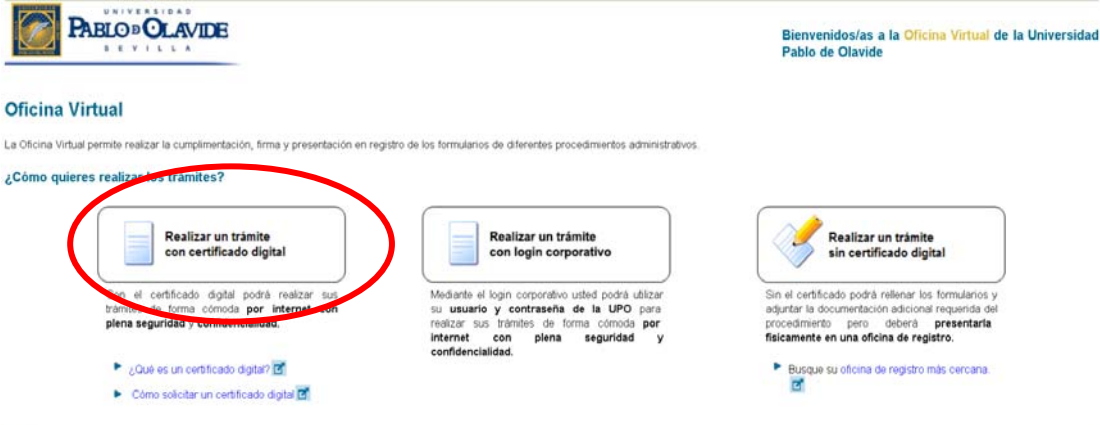

Pinchamos sobre el botón "Acceder al sistema"

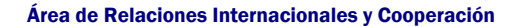

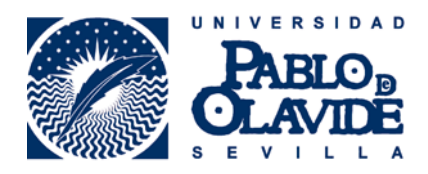

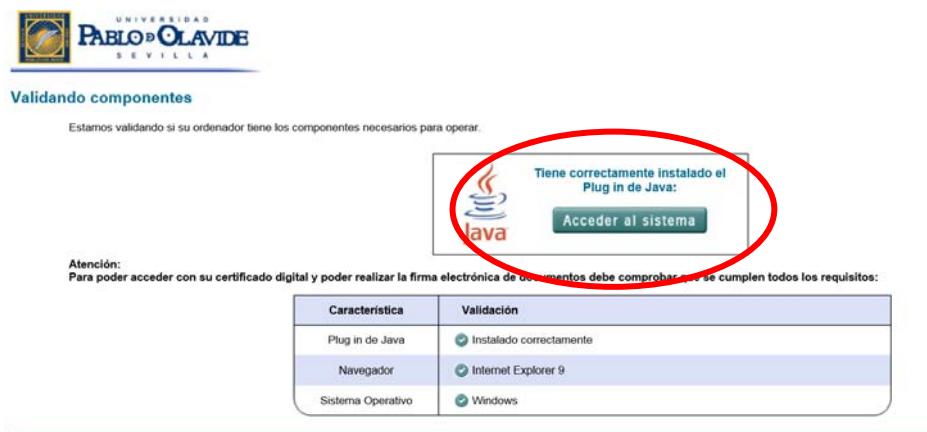

Seleccionamos el certificado digital correcto

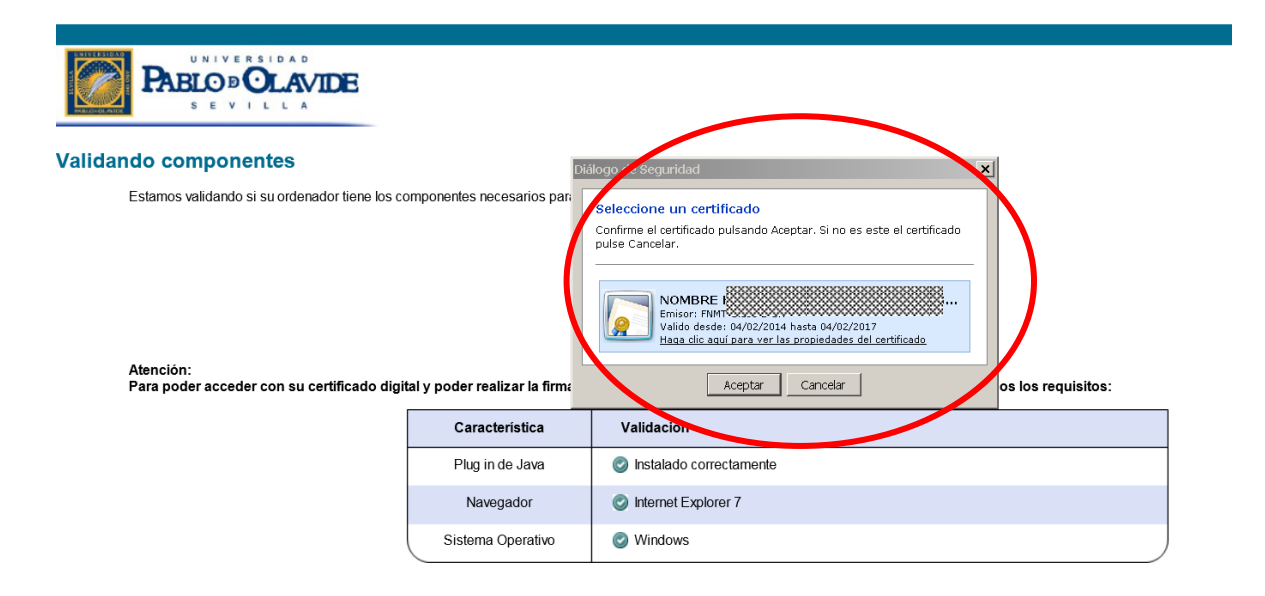

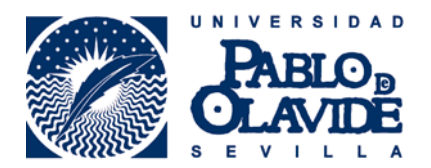

Finalmente, en caso de estar operando con una tarjeta electrónica, introduciremos nuestro PIN.

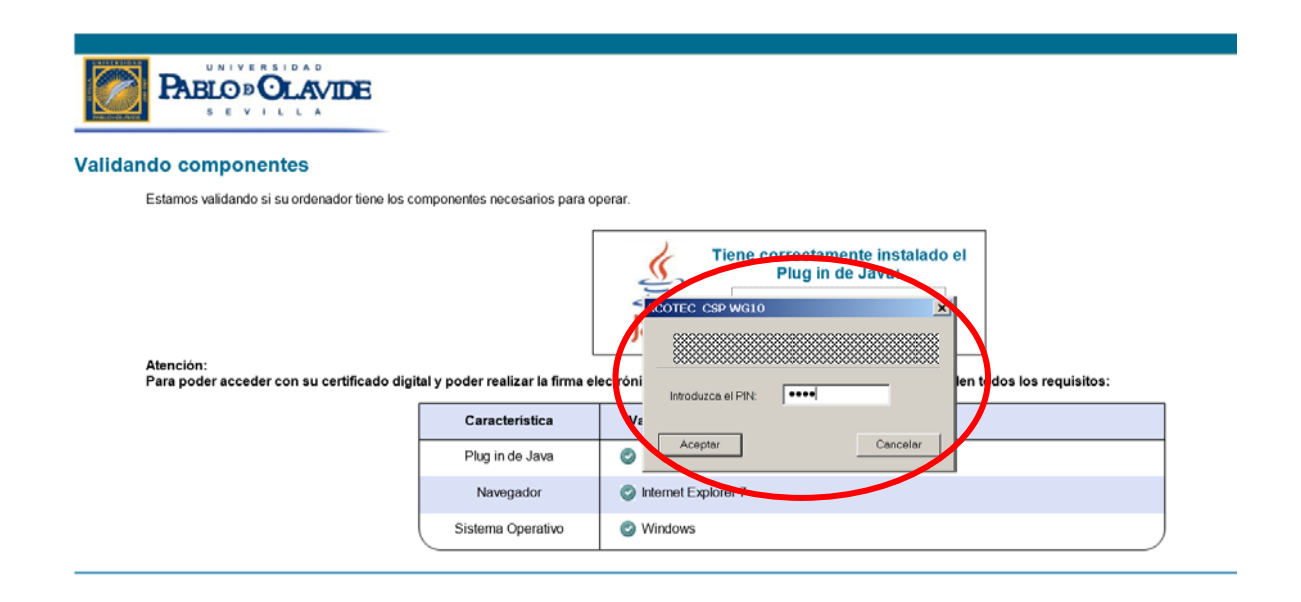

# 4.- Firma de la propuesta.

Las propuestas para las que hayamos sido habilitados como firmantes aparecerán en el apartado "Trámites autorizados" de la pestaña "Mis Borradores", en el desplegable de la carpeta RAPMI-Reconocimiento Académico Programas Movilidad Internacional.

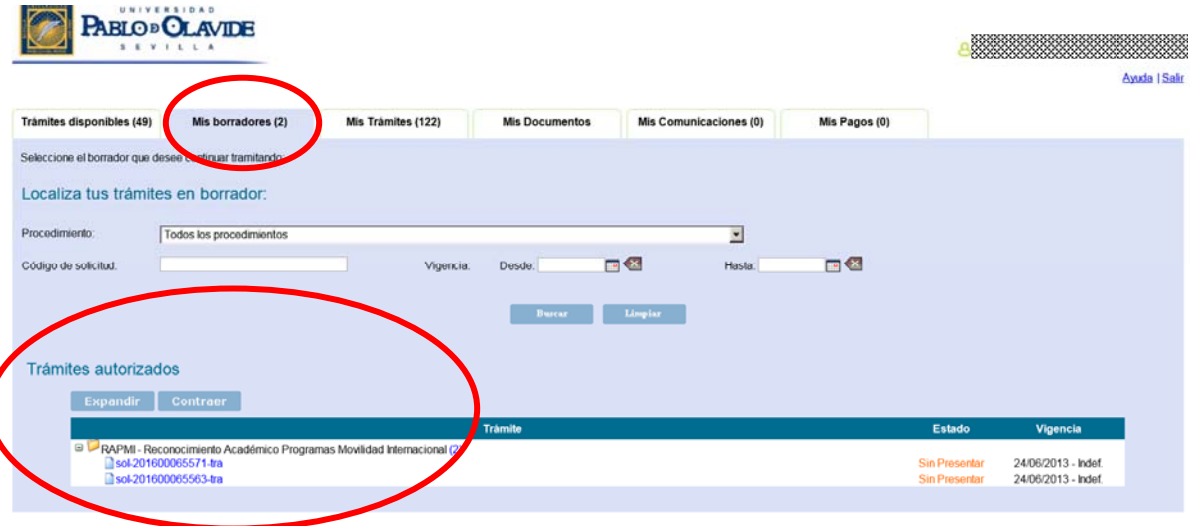

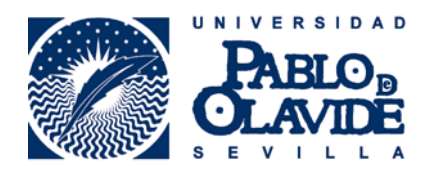

Pinchando sobre el código del expediente con el que vamos a trabajar, el que aparecía en el correo recibido, accederemos al expediente, y una vez dentro procederemos a revisar el contenido de la propuesta mediante el botón "Visualizar" y a firmarlo en su caso mediante "Iniciar Firma".

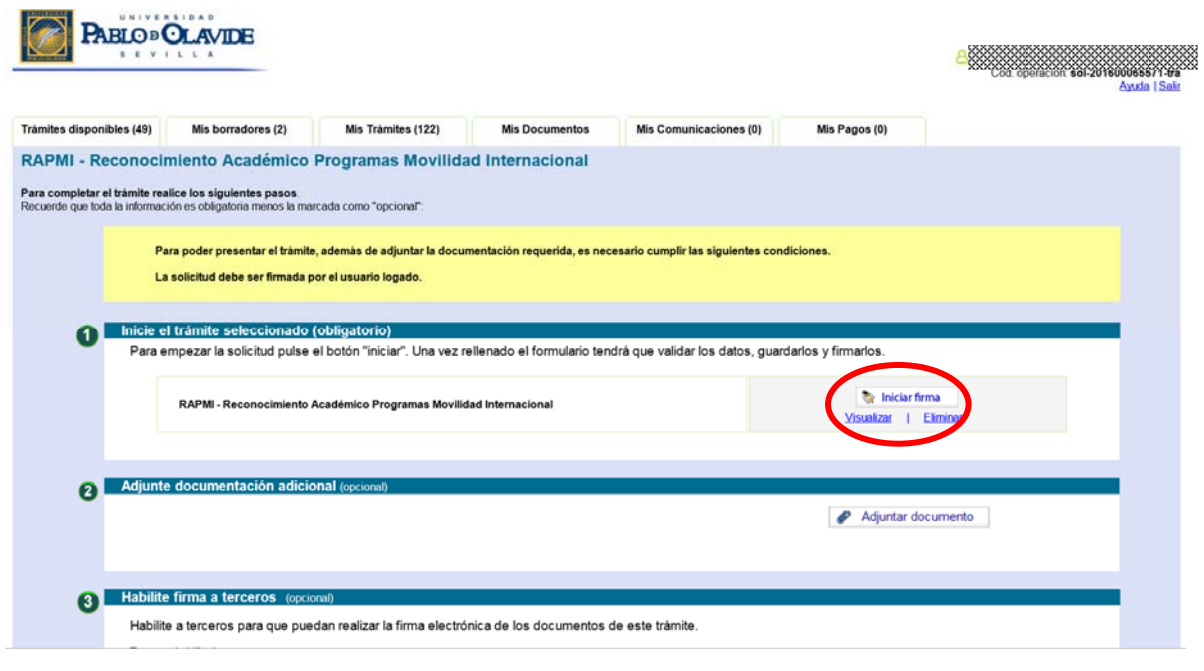

#### << Volver

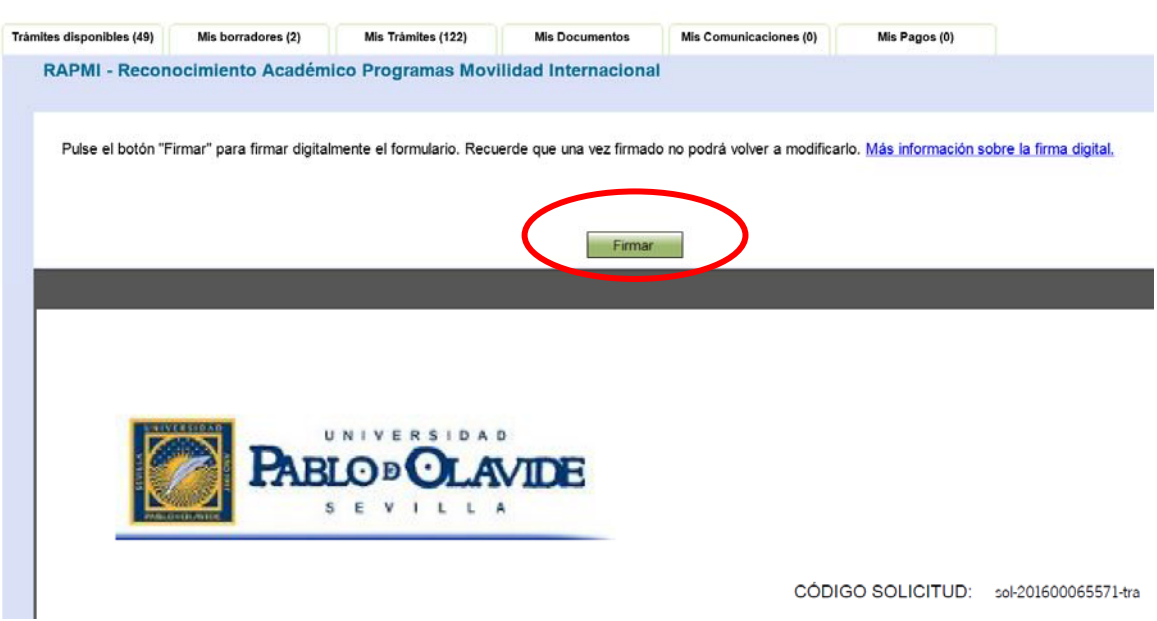

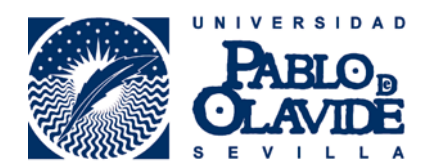

Con este mensaje confirmaremos que el acuerdo ha sido correctamente firmado, terminando por tanto la tarea del Tutor/a Docente en lo que a validación del acuerdo académico se refiere.

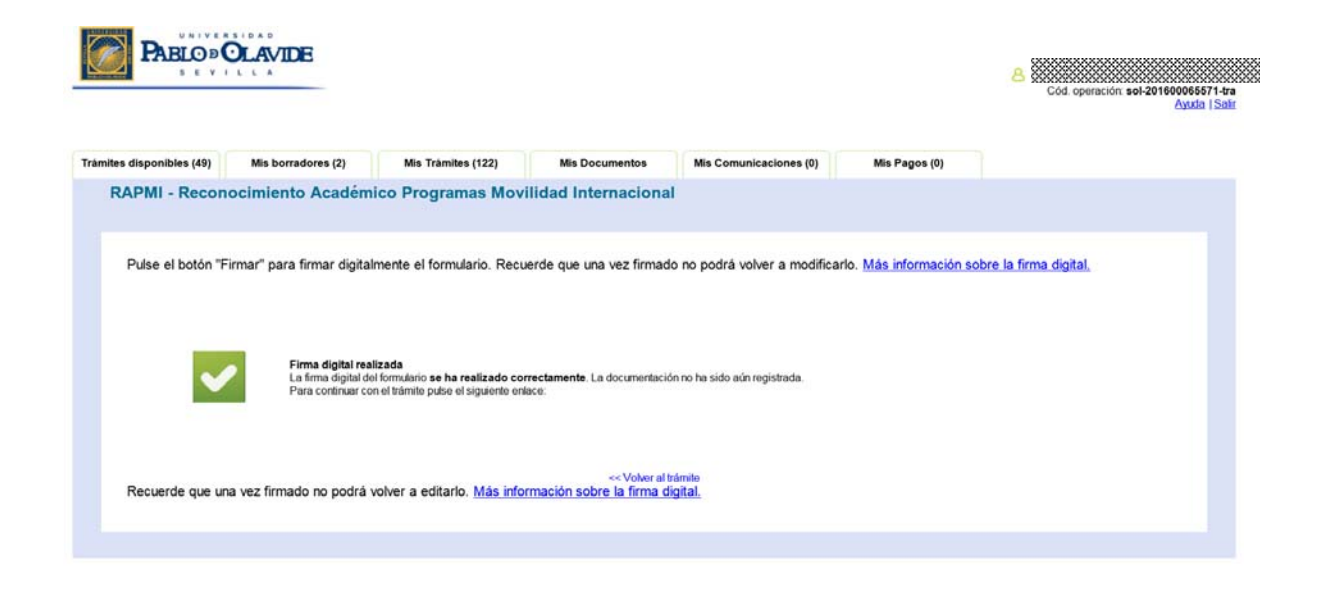

En caso de que el estudiante nos haya dado acceso total al procedimiento podremos técnicamente presentar el acuerdo en su nombre. No obstante, se trata de una posibilidad que desde el ARIC desaconsejamos por los desajustes que puede provocar en el desarrollo idóneo del procedimiento.

En cualquier caso, al tratarse de una opción que nos ofrece la herramienta describiremos a continuación la forma de hacerlo. Retornaremos al expediente a través del botón "Volver al trámite"

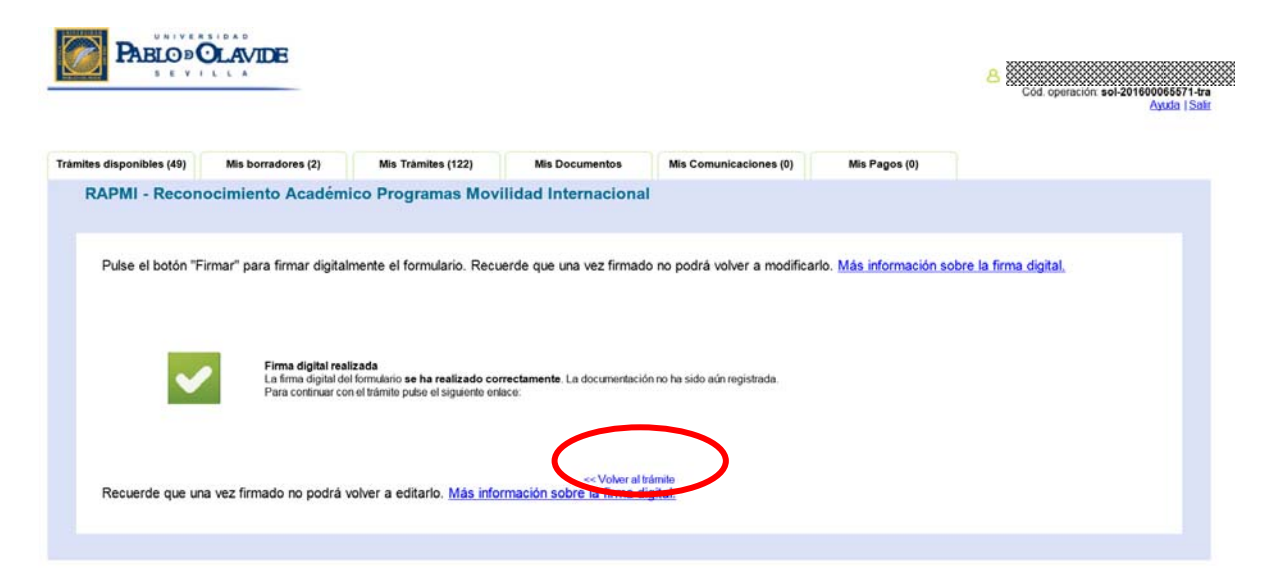

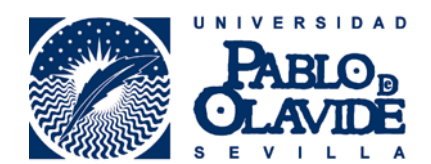

Y pincharemos sobre el botón "Presentar"

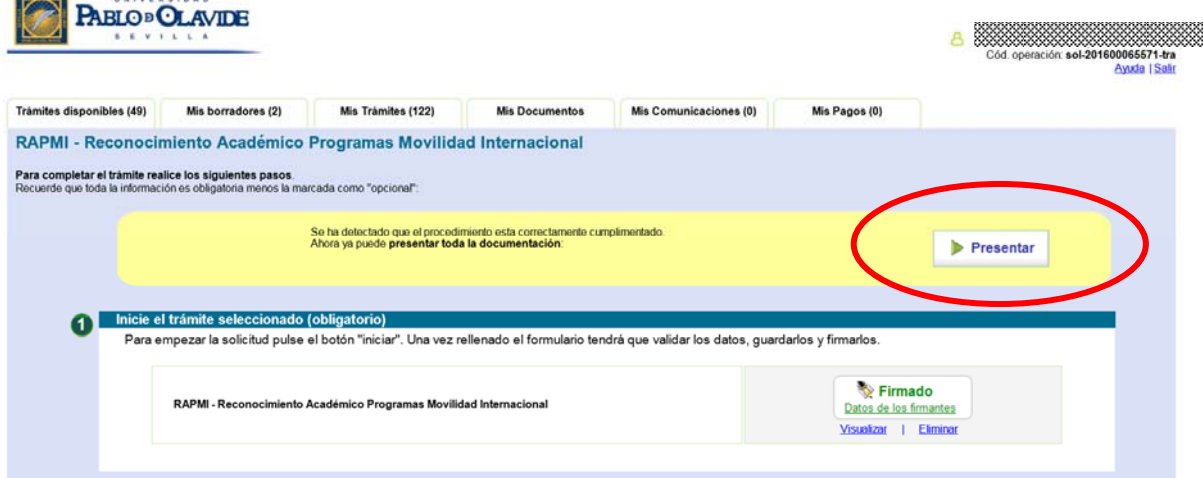

Tras lo que recibiremos el aviso de la presentación y la posibilidad de Visualizar e imprimir el resguardo de presentación y observaremos como el expediente en cuestión pasa de la pestaña "Mis borradores" a la pestaña "Mis Trámites" en nuestra Oficina Virtual.

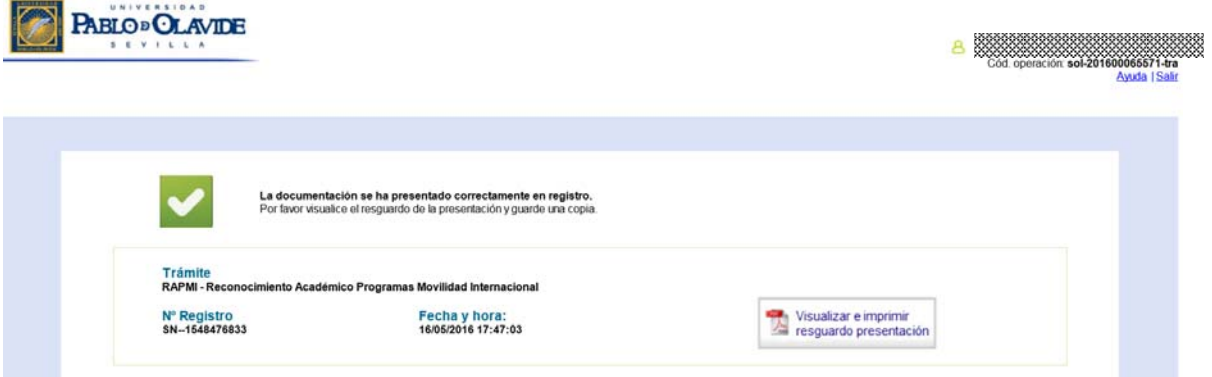

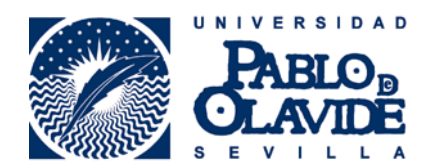

# 5.- Modificaciones al Acuerdo Académico

Existe un período establecido para la modificación del acuerdo académico al comienzo de cada uno de los semestres:

El estudiante tendrá que presentar una solicitud de modificación cada vez que desee realizar algún cambio sobre el contrato de estudios aprobado y firmado inicialmente. Estas modificaciones han de estar siempre previamente pactadas con el/la Tutor/a Docente y han de formalizarse dentro del plazo establecido al efecto.

El trámite por parte del Tutor/a Docente es exactamente igual al descrito en los apartados anteriores.